## **How to Delete Inventory UOM record**

- 1. Open **[Inventory UOM Search Screen](https://help.irelyserver.com/display/DOC/How+to+Open+Inventory+UOM+Search+Screen+and+Open+a+Record)**.
- 2. Select the UOM that you wish to delete then click **Remove** button.

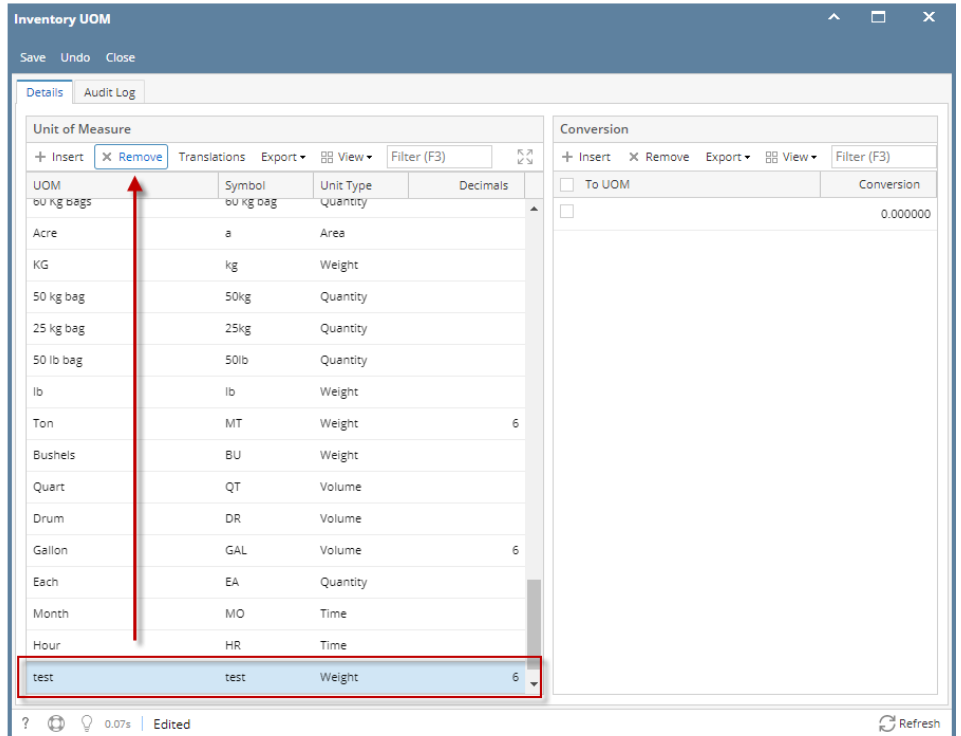

3. This delete confirmation message will be shown. Click **YES** to proceed with deleting this record.

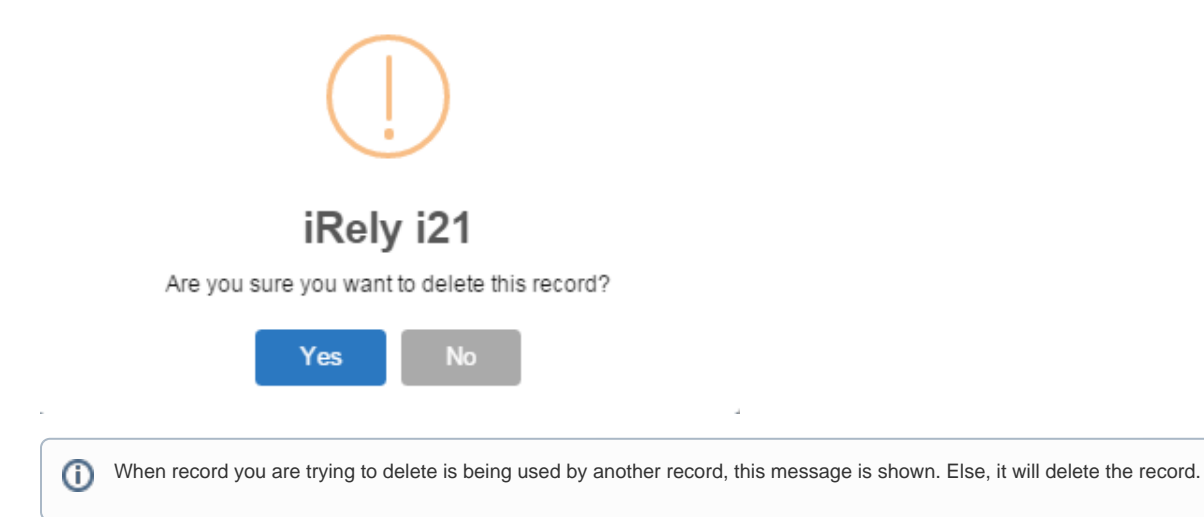

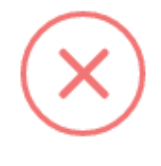

## iRely i21

The record you are trying to delete is being used.

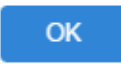